# **Release Notes - Zebra TC75 Android L GMS – LifeGuard Update 02 Release**

# **Contents**

**[Description](#page-0-0)** 

[Device Compatibility](#page-1-0)

[Component Contents](#page-1-1)

[Installation Requirements](#page-1-2)

[Installation Instructions](#page-1-3)

[Downloadable Software included in this Release](#page-2-0)

## <span id="page-0-0"></span>**Description**

This release contains the following software package which is compatible with the TC75 GMS product.

- **1. CFE v2 Updates:** ❖ CFE-TC75-L-XX-021002-G-00-02.zip (GMS)
	- 1. **Android Security Patch Level**: August 05, 2017

Use the below link to see the Android Security bulletin for more information: <https://source.android.com/security/bulletin/>

#### **2. Fixes:**

- SPR29912 Resolved an issue wherein certificates installation failed through stagenow.
- SPR30401 Added support to get the CFE version via MDM clients.
- SPR31954 Resolved an issue wherein dhcpd was not able to start due to lengthy host name.
- SPR32135 Resolved an issue wherein Settings screen does not revert to its normal state even though the locale language is changed from Arabic to English via EMDK.
- SPR32240 Resolved an issue wherein the scanner service was not responding while switching between applications.
- SPR32193\_SPR32230 Resolved an issue wherein devices experiencing authentication failures, and were not able to recover.
- SPR32539 Resolved an issue wherein build certificates were lost randomly even though certificates were not expired.
- SPR32326 Resolved an issue wherein Settings application crashed while trying to set enterprise keyboard as the default keyboard and disable AOSP keyboard through the stageNow profile.
- SPR32413 Resolved an issue wherein after selecting the static option in the ethernet settings, changes are not reflecting in interface and the interface was always dhcp.

# <span id="page-1-0"></span>Device Compatibility

This software release has been approved for Android TC75 L models mentioned below.

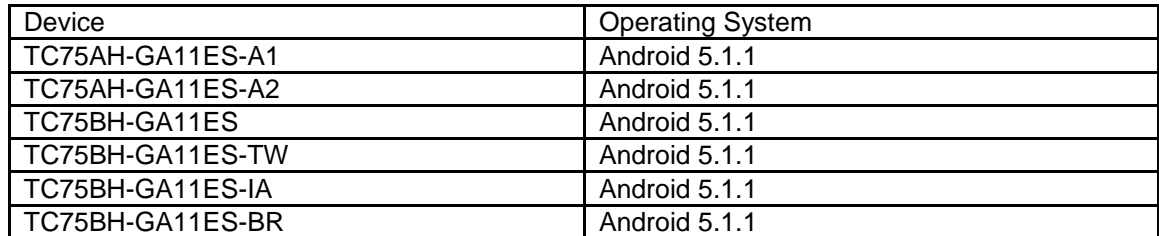

## <span id="page-1-1"></span>Component Contents

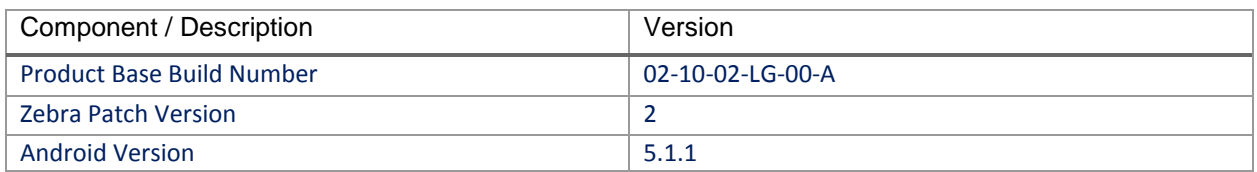

## <span id="page-1-2"></span>Installation Requirements

- The Software update requires SKU hardware device.
- Enterprise Reset and Factory Reset package files are available on the TC75 Software Download section on Zebra.com

## <span id="page-1-3"></span>Installation Instructions

BEFORE UPDATING THE OS IMAGE, EXTERNAL POWER MUST BE APPLIED TO THE TERMINAL VIA USB CHARGING CABLE OR CRADLE.

PLEASE ENSURE BATTERY LEVEL IS > 30%

CFE software update procedure for TC75 GMS:

- 1. Connect the USB cable from your PC to the device and enable USB mass storage mode on the device.
- 2. On your PC you should see an internal and external USB mass storage drive (SD card) appears in the File Explore and copy "**CFE-TC75-L-XX-021002-G-00-02.zip**" file to any storage.
- 3. Press and hold on the device Power button, click on power off and wait until the screen is turned OFF.
- 4. Press and hold power, Vol+ button and PTT button.
- 5. Keep holding all three buttons until the device vibrates.
- 6. Device should enter recovery mode.
- 7. if applying update via Sideload Method
- a. Use the Volume + and to highlight, "Apply update from ADB" and press the PTT Key to select it
- b. With your Command Prompt open in the Host machine, type "adb sideload" command and add a space and then drag and drop the CFE on to it and click enter.
- c. Your PC screen will show files being installed and a little blue horizontal progress bar on your device will show status... and after about  $6\sim$  minutes it should be done and you should be back at the Android Recovery screen.
- d. *"Reboot system now"* is highlighted. Press the PTT Key to Reboot.
- 8. If applying update via SD card.
	- a. Click on Vol+ or Vol- to navigate and select SD card or internal storage. Press PTT button to select it.
	- b. Click on Vol+ or Vol- to navigate to the recovery update zip file.
	- c. Click on PTT button to select and start the recovery update process.
	- d. Device will automatically reboot and will be ready to use.
- 9. To Check the Android Patch Level after installing the CFE package in the device,

Settings->About Device-> Zebra Patch Version: 2

10. Now you are all set to use your **TC75**.

#### <span id="page-2-0"></span>Downloadable Software Included in this Release

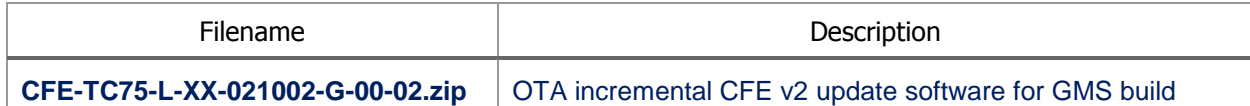

Last Revised: <11-08-2017>